#### **ENTITY USERS**

# **Application Submission Validation Errors**

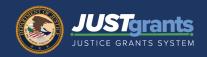

On the Certify and Submit screen, the final section of the application, Application Submitters can:

- 1. Run an application-wide Check for Errors.
- 2. View details about the errors.
- 3. Identify which section of the application is impacted by errors.
- 4. Link directly to that section of the application to correct errors.

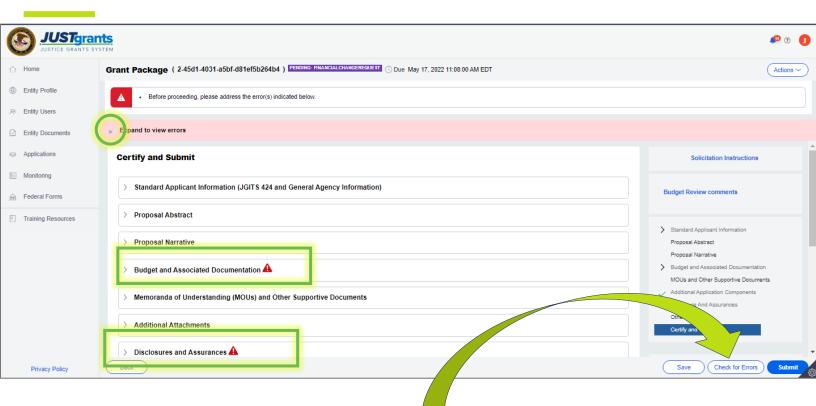

Use the Check for Errors button to check all fields in the application

Continue

Application Submitters can also check for errors on each section of the application by selecting the **Continue** button on the bottom right of each screen.

Save

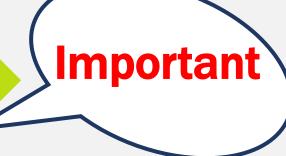

## Application Submission Validation Errors: Step-by-step

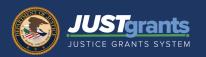

 Notice a general error message at the top of the screen. Open the full error list using the **Expand to View** caret to see validation errors that you need to resolve in the application.

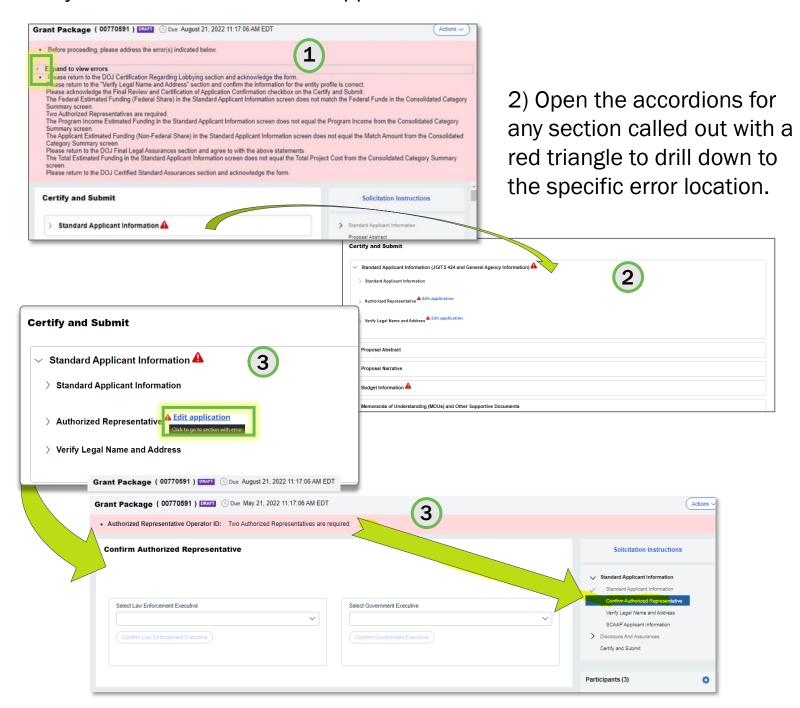

3) Select the link to go directly to the section and resolve any errors.

### **ENTITY USERS**

# **Application Submission Validation Errors**

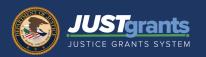

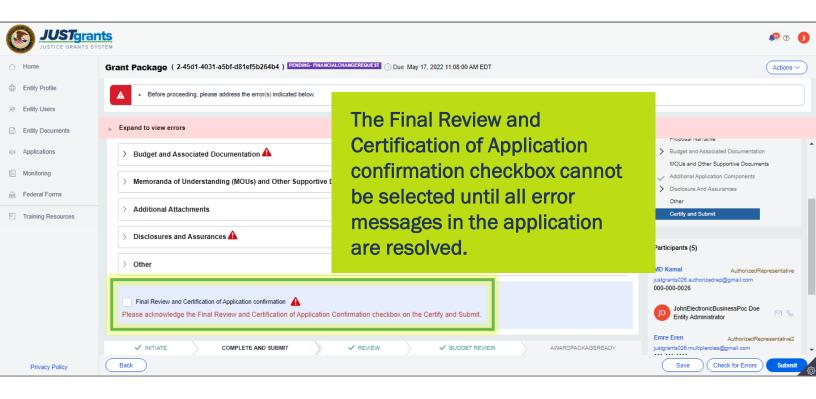

When an application has been successfully submitted, the Status changes to **Submitted**, and a message reads: "Thank you! The next step in this case has been routed appropriately."

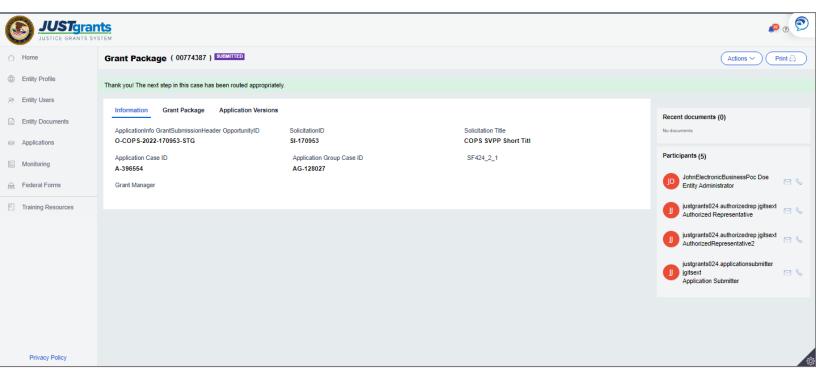